#### WEMOS D1 WIFI

# Getting started with the WeMos D1 ESP8266 WiFi Board

The WeMos D1 is a ESP8266 WiFi based board that uses the Arduino layout with a operating voltage of 3.3V. As the documentation of this board online can be a little confusing, the purpose of this tutorial is to combine and simplify the steps needed to setup this board for development. With that, let's proceed on with the specifications of the board.

*Note: This is NOT an Arduino board, it only uses the Arduino Uno layout for the board design!*

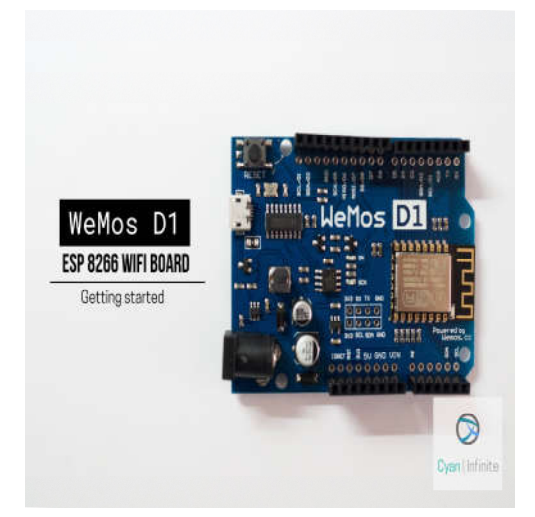

#### Specifications

Here are the specification of the board:

Microcontroller ESP-8266EX

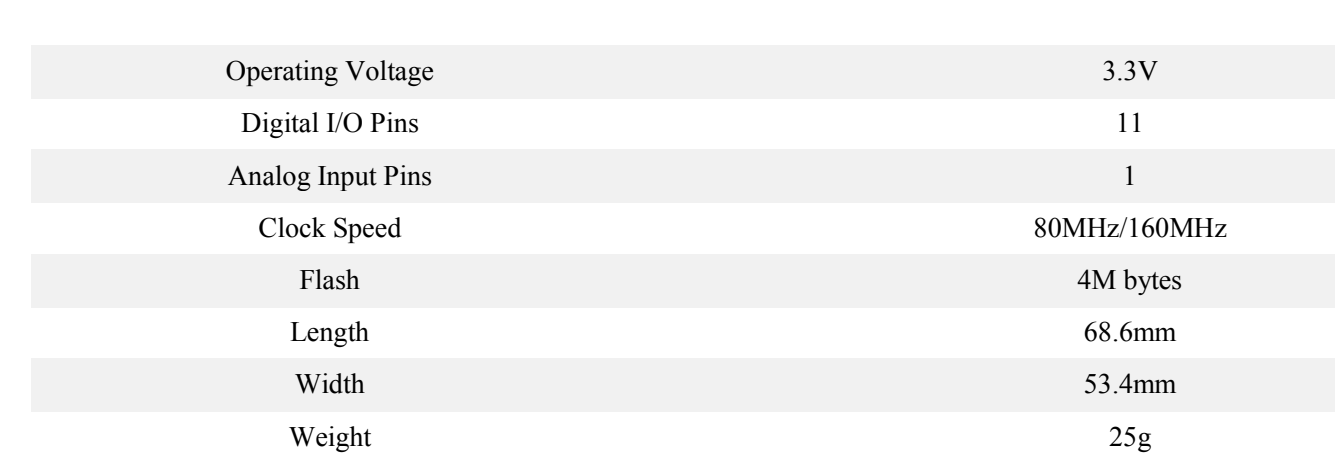

In summary, the board is controlled by the ESP8266 chip (a 32-Bit processor) and has a larger flash memory compared to an Arduino Uno. It consists of 11 digital I/O pins and 1 analogue (input) pin. the board can be connected using a Micro-B type USB cable. (Aka "*Android Cable"*)

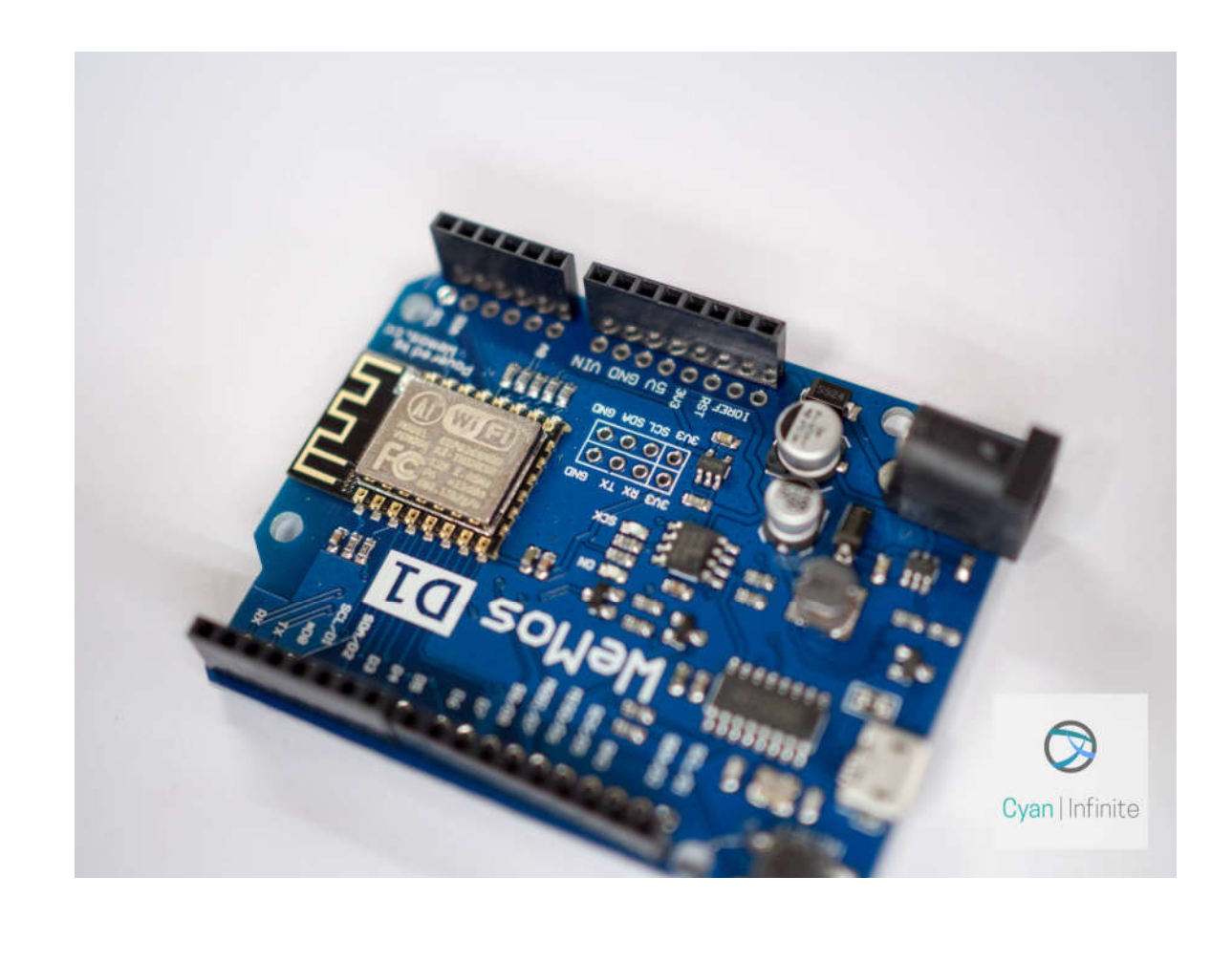

#### Pinouts

All the I/O pins:

- Runs at 3.3V
- Have interrupt/PWM/I2C/one-wire support **except** *D0*

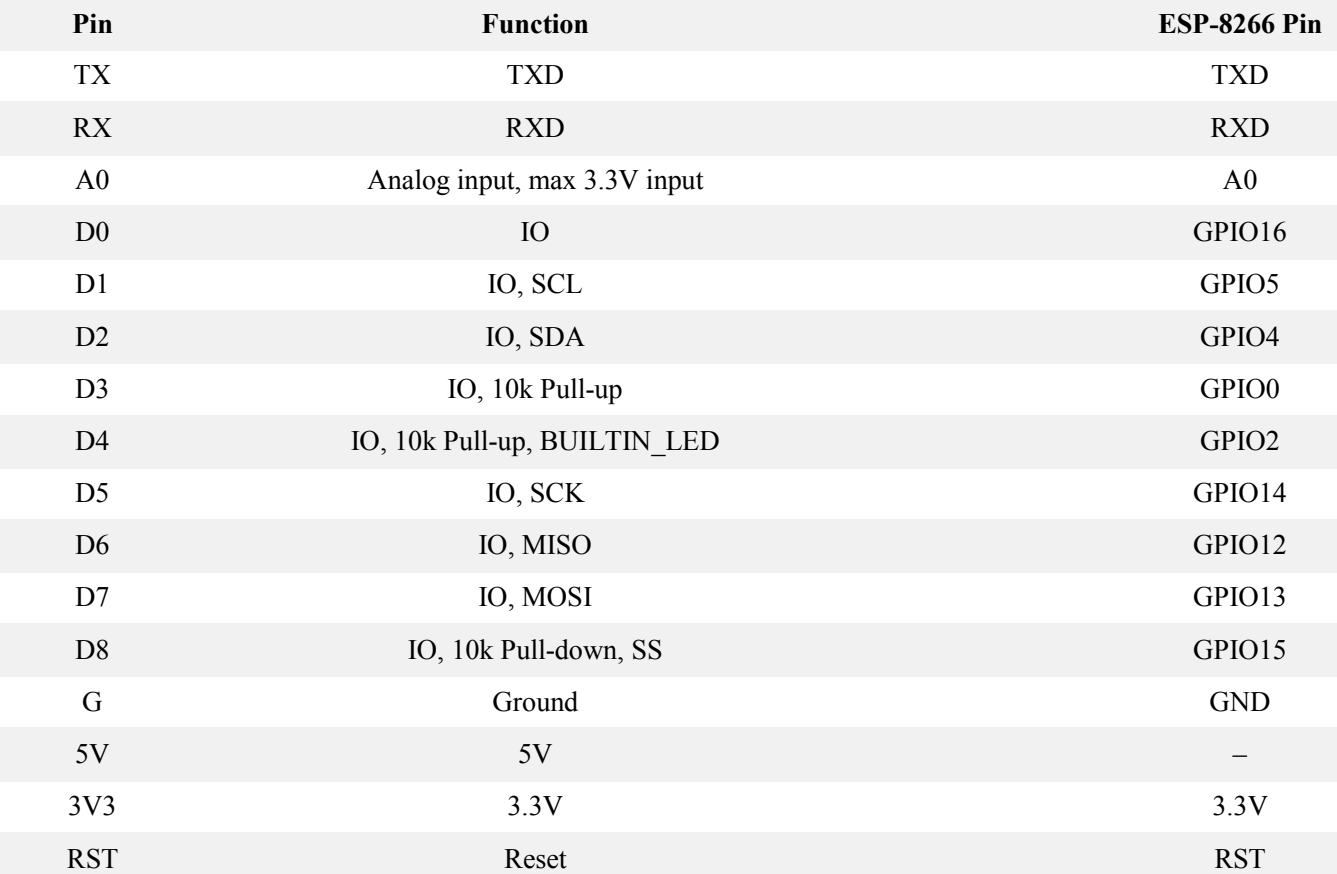

#### IDE

There are 2 IDE that can be used to program the ESP8266:

- The Arduino IDE
- The NodeMCU IDE

In this tutorial, we'll be looking at how to setup the board with the Arduino IDE on Windows. (For installation on a Linux-based system, you can visit this website, though the installation instructions are very similar: https://www.wemos.cc/tutorial/get-started-arduino.html)

## Software Requirements

- CH340G USB to UART driver: https://www.wemos.cc/downloads
- Python 2.7: https://www.python.org/downloads/release/python-2713/
- Arduino 1.8.2: https://www.arduino.cc/en/Main/Software

## Installation

Create a new folder *esp8266com/esp8266* in your Arduino sketch directory. (The Arduino sketch location should be located in *"My Documents > Arduino"* by default*).*

> This PC > Documents > Arduino > hardware > esp8266com > esp8266

Next, download the library/driver file (as zip) from Github: https://github.com/esp8266/Arduino

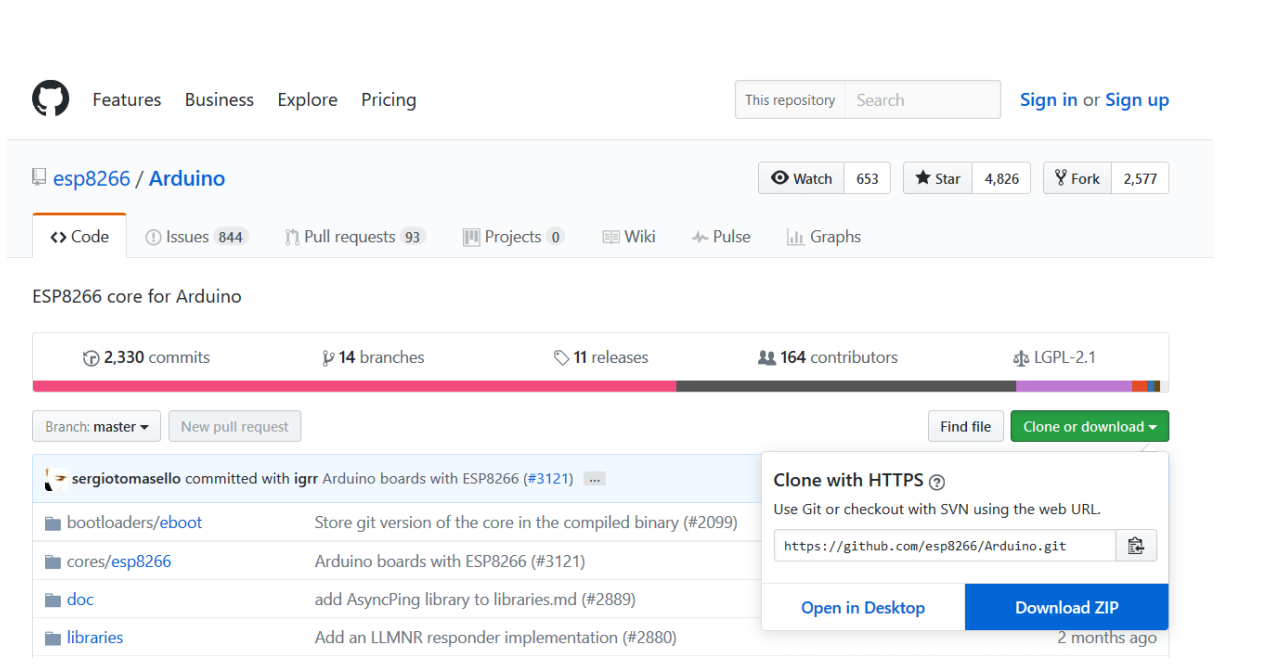

After the download has completed, copy the zip file over to the [*Arduino sketch]/hardware/esp8266com/esp8266* directory & extract the contents. A *Arduino-Master* folder will be created.

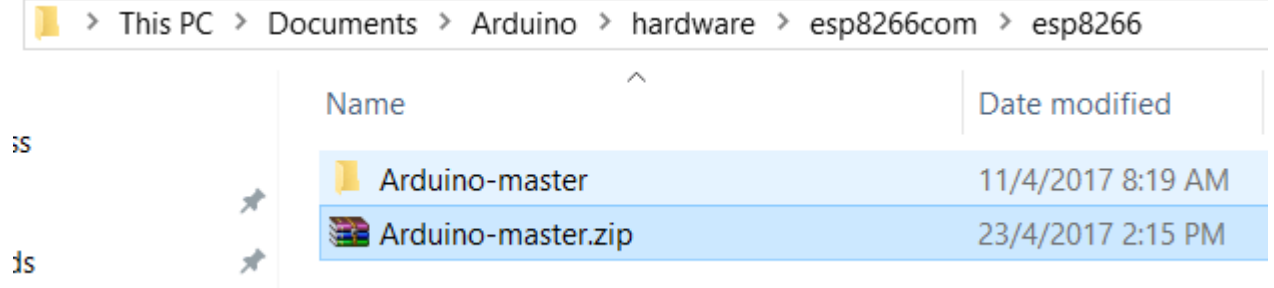

Next, enter the directory and drag all the content into the main directory. Finally, remove both the *Arduino-master.zip* and the *Arduino-master* folder. Your directory now should look like this:

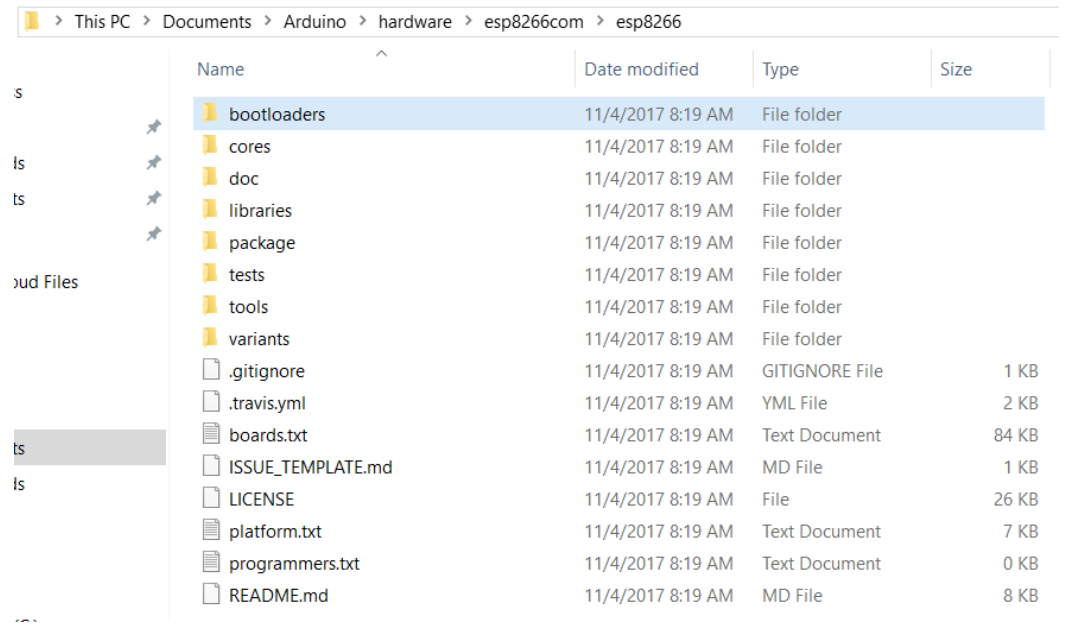

Open the terminal and enter the *esp8266/tools* folder. (e.g. [*Arduino sketch]/hardware/esp8266com/esp8266/tools*) After that, exceute the *get.py* script via the python command.

C:Users[username]My DocumentsArduinohardwareesp8266comesp8266tools> python get.py

This will download the Binary Tools required to program the board. Once the installation has completed, it should look like that:

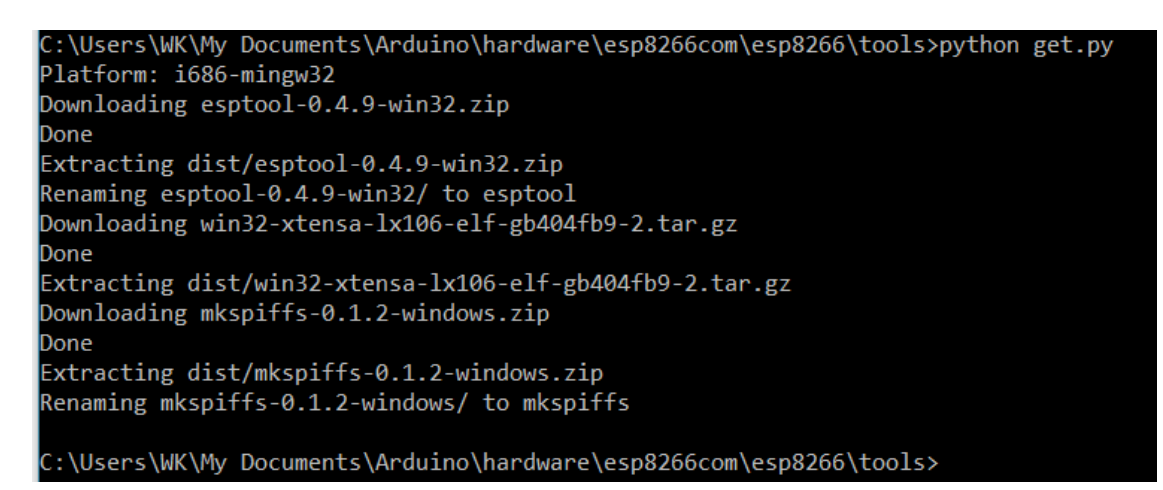

With that, you are ready to test out your WeMos D1 board!

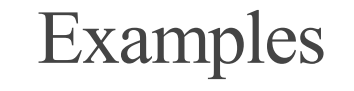

#### Blink

To test out whether the hardware library/driver is properly installed, we'll be testing out the sample program Blink, an equivalent to the *Hello World!* example in the Hardware environment. To do so, start the Arduino IDE and open the sketch at the following location:

*C:Users[username]DocumentsArduinohardwareesp8266comesp8266librariesesp826 6examplesBlink*

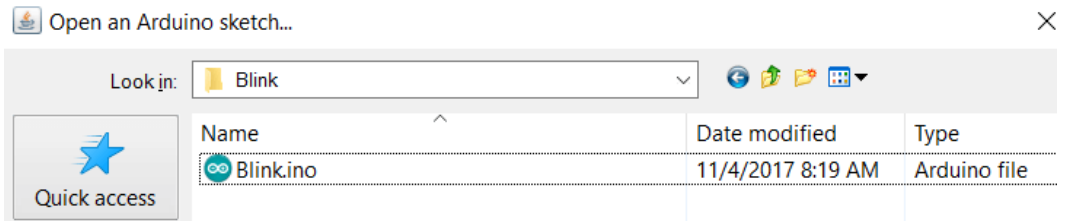

If you are lazy, just copy the code below:

```
/*
ESP8266 Blink by Simon Peter
Blink the blue LED on the ESP-01 module
This example code is in the public domain
The blue LED on the ESP-01 module is connected to GPIO1 
 (which is also the TXD pin; so we cannot use Serial.print() at the same time)
Note that this sketch uses LED BUILTIN to find the pin with the internal LED
*/
void setup() {
  pinMode(LED_BUILTIN, OUTPUT); // Initialize the LED_BUILTIN pin as an output
}
// the loop function runs over and over again forever
void loop() {
   digitalWrite(LED_BUILTIN, LOW); // Turn the LED on (Note that LOW is the 
voltage level
                                     // but actually the LED is on; this is because 
                                    // it is active low on the ESP-01)
```

```
delay(1000); \frac{1}{2} // Wait for a second
  digitalWrite(LED_BUILTIN, HIGH); // Turn the LED off by making the voltage HIGH
 delay(2000); \frac{1}{2} // Wait for two seconds (to demonstrate the
active low LED)
}
```
After opening the sketch file, go to Tools > Board and select the "WeMos D1 R2 & Mini" option. Connect the WeMos Board & upload the code. The LED on the ESP8266 will start to blink. (If the LED on the ESP8266 is blinking when a USB is plugged, you can try modifying the "delay" values to see whether it updates accordingly.)

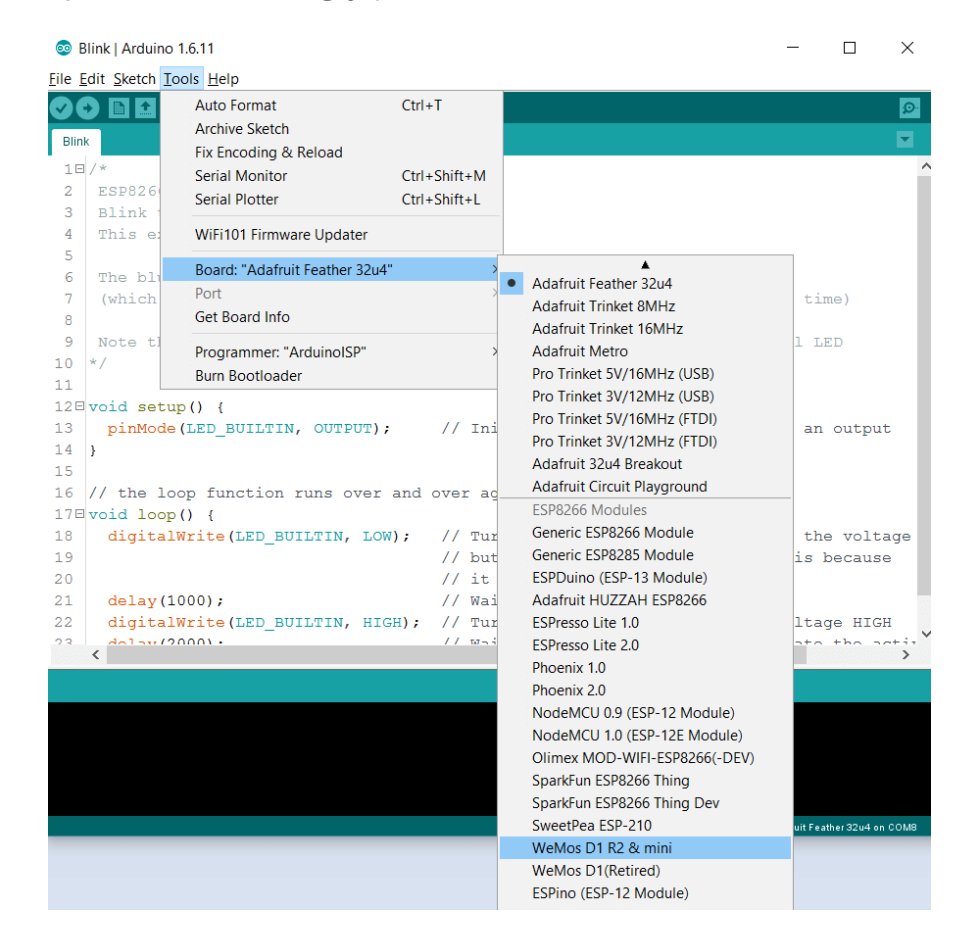

Checking out the Chip ID

To check the ID of the chip, copy the code below & upload into the WeMos D1 board.

```
Get Chip ID
   wemos.cc
 * 
 * 
 \star /
void setup() {
   Serial.begin(115200);
}
void loop() {
   Serial.println("");
   Serial.println("");
   Serial.println("Check ID in:");
  Serial.println("https://www.wemos.cc/verify_products");
   Serial.printf("Chip ID = %08Xn", ESP.getChipId());
   Serial.println("");
   Serial.println("");
   delay(5000);
}
```
After the code has been uploaded, open up the Serial Monitor and set the baudrate to **115200**. The ID should be printed in the monitor.

#### Running a Simple Web Server

For this section, the ESP8266 will be ran as a simple server in a local network, hosting a simple HTML file at port 80. Go to the following directory & open up *HelloServer.ino*.

*C:Users[username]DocumentsArduinohardwareesp8266comesp8266librariesESP826 6WebServerexamplesHelloServer*

Alternatively, you can copy the code below:

```
#include <ESP8266WiFi.h>
#include <WiFiClient.h>
#include <ESP8266WebServer.h>
#include <ESP8266mDNS.h>
const char* ssid = "........";
const char* password = "........";
ESP8266WebServer server(80);
const int led = 13;
void handleRoot() {
   digitalWrite(led, 1);
  server.send(200, "text/plain", "Hello from esp8266!");
   digitalWrite(led, 0);
}
void handleNotFound(){
   digitalWrite(led, 1);
   String message = "File Not Foundnn";
  message += "URI: ";
  message += server.uri();
   message += "nMethod: ";
  message += (server.method() == HTTP GET)?"GET":"POST";
 message += "nArguments: ";
   message += server.args();
  message += "n";
  for (uint8 t i=0; i<server.args(); i++){
    message += " " + server.argName(i) + ": " + server.arg(i) + "n";
   }
  server.send(404, "text/plain", message);
   digitalWrite(led, 0);
}
void setup(void){
   pinMode(led, OUTPUT);
   digitalWrite(led, 0);
   Serial.begin(115200);
   WiFi.begin(ssid, password);
   Serial.println("");
   // Wait for connection
```

```
while (WiFi.status() != WL COMNECTED) {
     delay(500);
     Serial.print(".");
   }
   Serial.println("");
   Serial.print("Connected to ");
   Serial.println(ssid);
   Serial.print("IP address: ");
   Serial.println(WiFi.localIP());
   if (MDNS.begin("esp8266")) {
     Serial.println("MDNS responder started");
   }
  server.on("/", handleRoot);
  server.on("/inline", [](){
    server.send(200, "text/plain", "this works as well");
   });
  server.onNotFound(handleNotFound);
   server.begin();
   Serial.println("HTTP server started");
}
void loop(void){
  server.handleClient();
}
```
Before uploading the code, you have to change 2 variable value: *ssid* and *password.* Replace them with your router's ssid (or connection name) and the password accordingly. For example, if the router name is "router-17" and password "1234", the variables would look something like this:

```
const char* ssid = "router-17";
const char* password = "1234";
```
After changing the variable values, upload the code and open up the Serial Monitor. (Set the baud rate to *115200*) If the board is connected to the network, it will display it's IP address. Assuming that your computer is

connected to the same network, copy the IP address of the server and paste it over at your preferred web browser. The webpage would display a simple "Hello from esp8266!" webpage.